## Quick Card

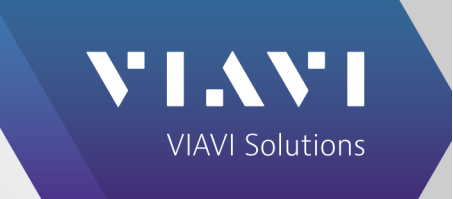

## **3550R / 3920B / 8800SX Digital Radio Test Set TightVNC**

This quick card describes how to use TightVNC to remotely operate a VIAVI Radio Test set.

VIAVI Radio Test sets have a VNC Server installed to allow easy access to controls from a remote computer, tablet or phone.

#### **System Requirements**

- Personal Computer (PC) with TightVNC installed
- Router, Switch, or Direct Connect

#### **Download and install TightVNC**

- Open and internet browser and navigate to http://www.tightvnc.com/download.php
- Click to download TightVNC for Windows
- When installing TightVNC, select Custom under 'Choose Setup Type'

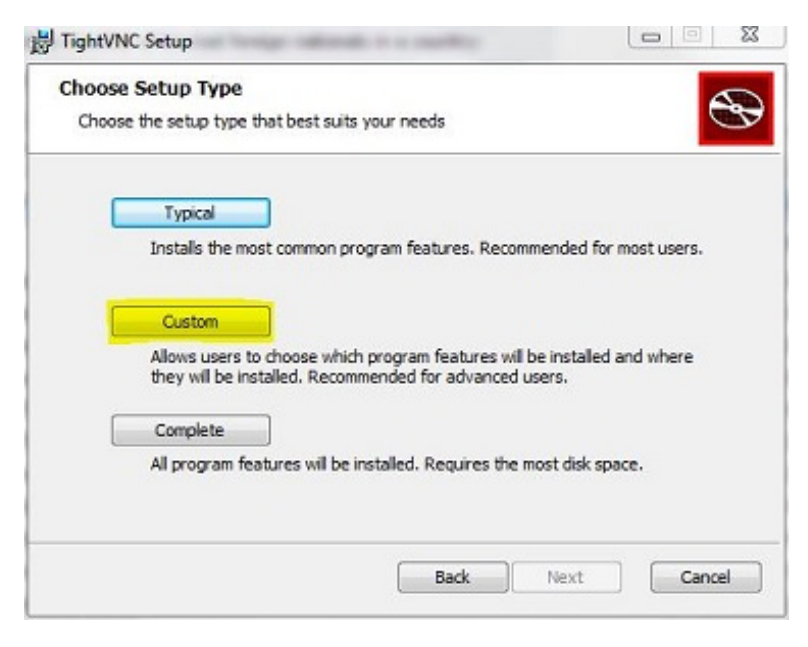

• Deselect TightVNC Server so that only the TightVNC Viewer is installed

# : I .\ \' I

#### **TightVNC**

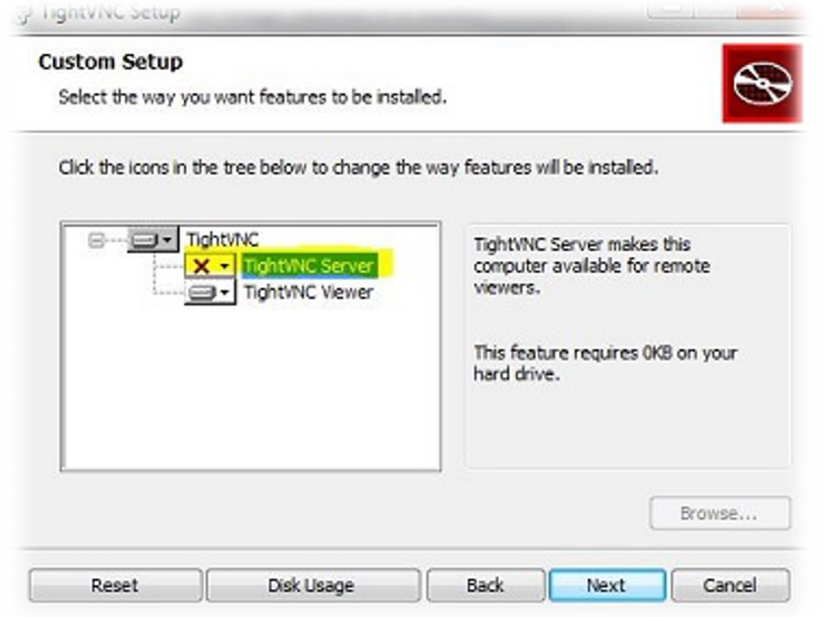

#### **Network Setup**

Networking via Router or Switch (DHCP) vs Direct Network Connection

- If connecting through an existing network via a router or switch using DHCP, you can proceed to checking the IP address of the test set
- If directly connecting from a PC to the test set, you must use a crossover cable and assign a static IP for both the PC and test set (see below)
- To assign a static IP in Windows 7 or newer, type network and sharing into the Search box in the Start Menu and select Network and Sharing Center
- Click on Change adapter settings, then right-click on your local adapter and select Properties.
- Highlight Internet Protocol Version 4 (TCP/IPv4) and click Properties
- Select Use the following IP address and enter an IP address (ie 10.200.xxx.x)
- The Subnet mask field will auto-populate
- The static IP you set for the tester will need to be in the same range (consecutive address work best; if the PC is 10.200.150.20, set the tester to 10.200.150.22)

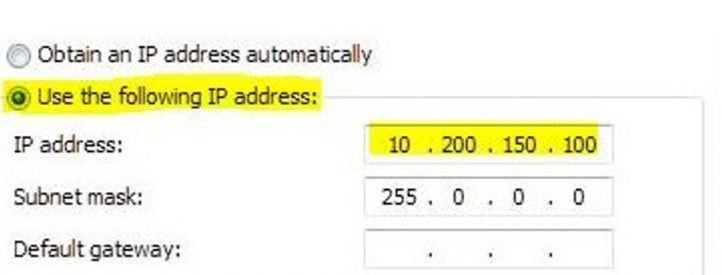

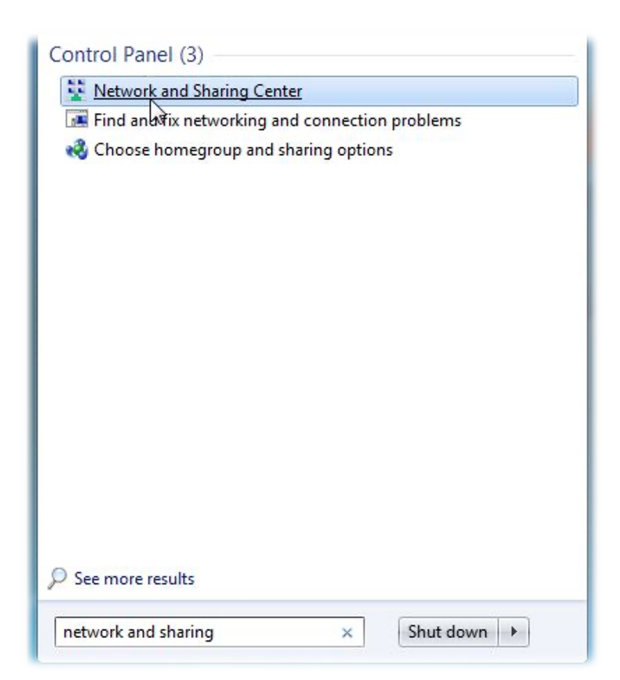

### **Configuring 8800SX Connectivity Settings**

• On the 8800SX, select Utilities > Software > System

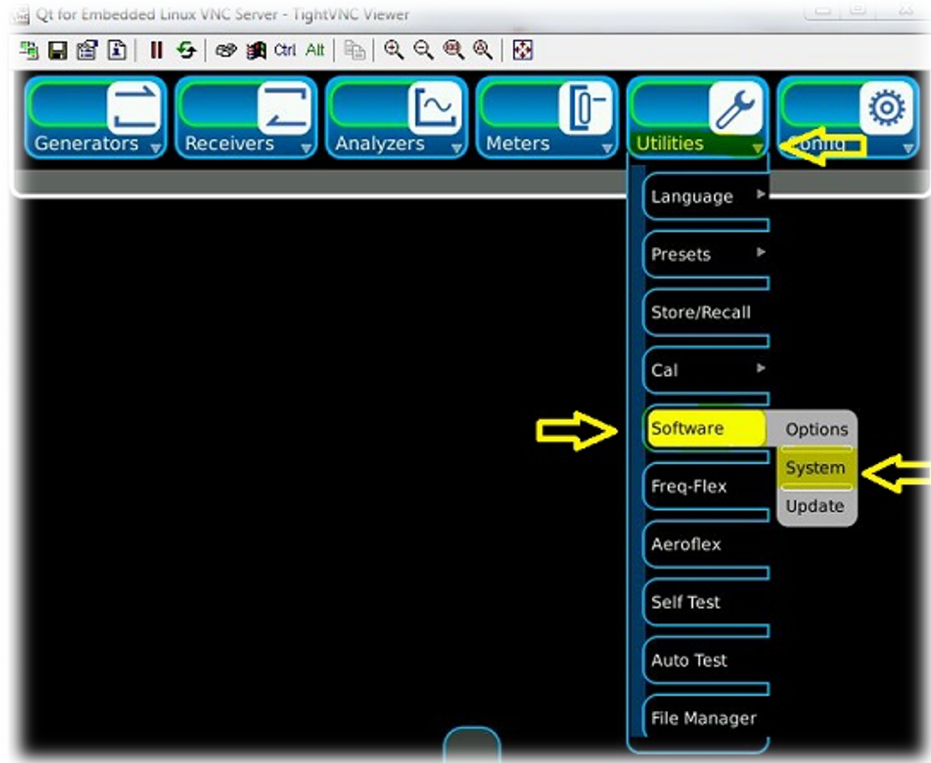

- Select the Remote tab, which will display the IP address of the 8800SX
- If directly connecting, set the Network Mode to Static IP and the enter the IP address

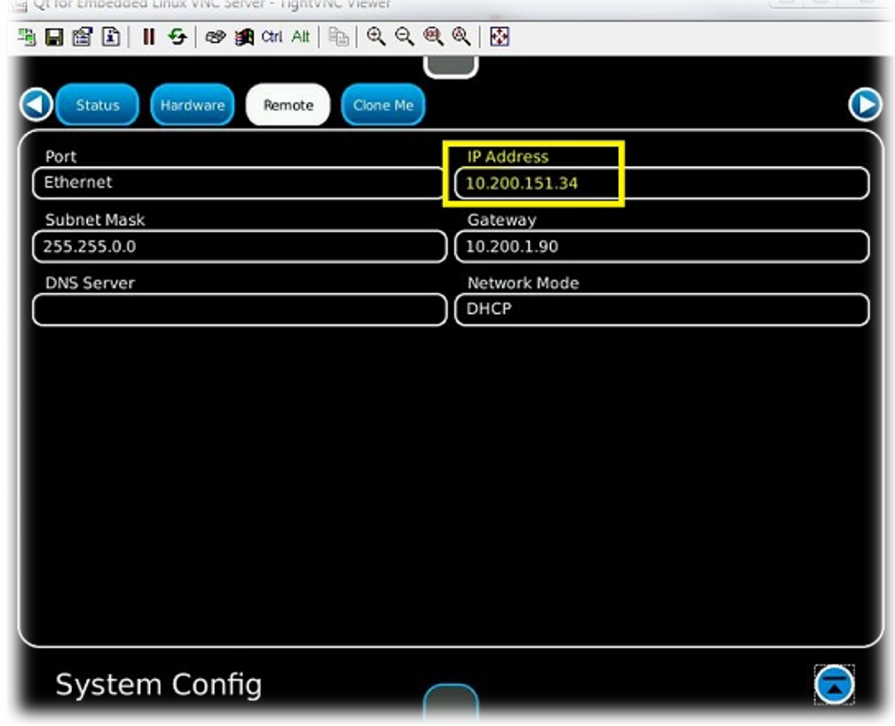

**Networking** <mark>ENABLED</mark><br>disabled **DHCP** enabled

**Validate**<br>Changes

NTP Client enabled

Sync<br>NTP

 $\overline{INT}$ 

#### **Configuring 3920B Connectivity Settings**

• From the Utils menu, go to Hardware Settings>Network

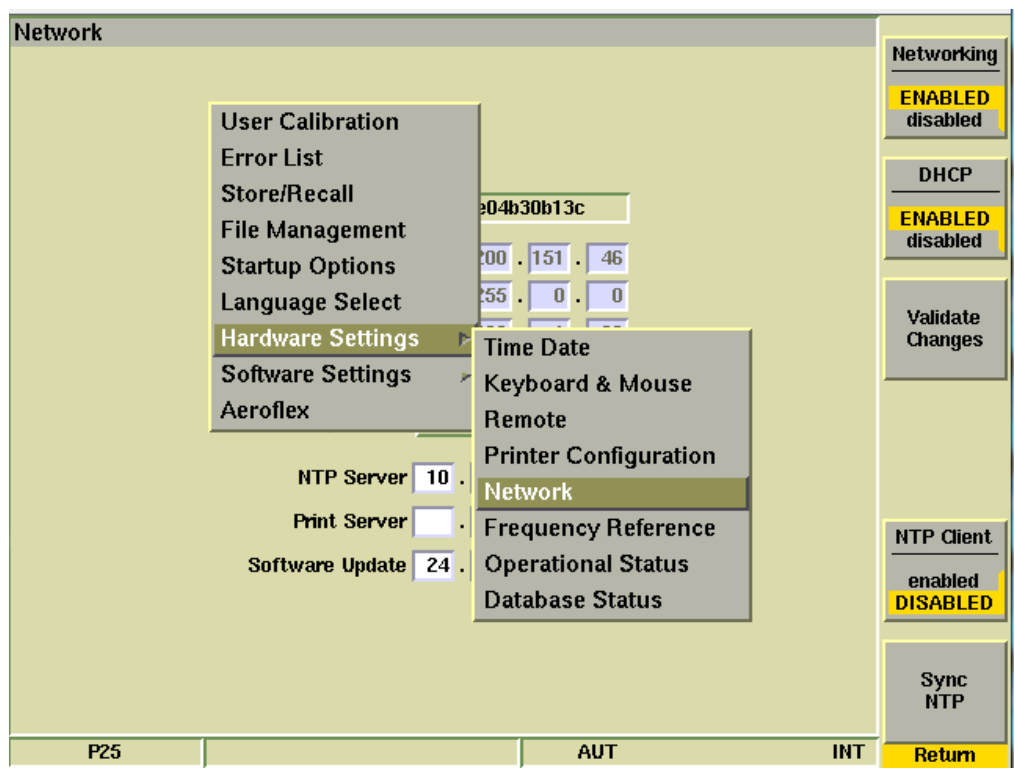

- The IP address is displayed
- If directly connecting, set DHCP to disabled and the enter the IP address
- After entering the IP address, press Validate Change

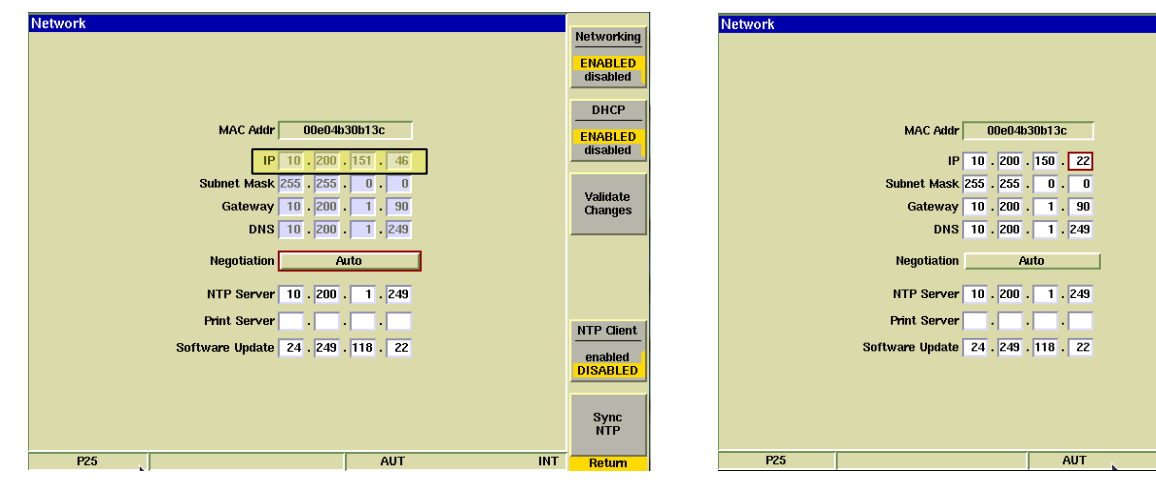

*3920 in DHCP mode (Network assigns the IP) 3920 in Static IP mode (Operator assigns the IP)*

(Please note that with some Ethernet routers and switches, it may be necessary to select a 3920B Negotiation setting other than Auto, such as "100Base Half-Duplex" to avoid negotiation conflicts with the Ethernet router or switch.)

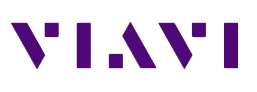

### **Configuring 3550R Connectivity Settings**

• On the 3550R, go to System>System Config

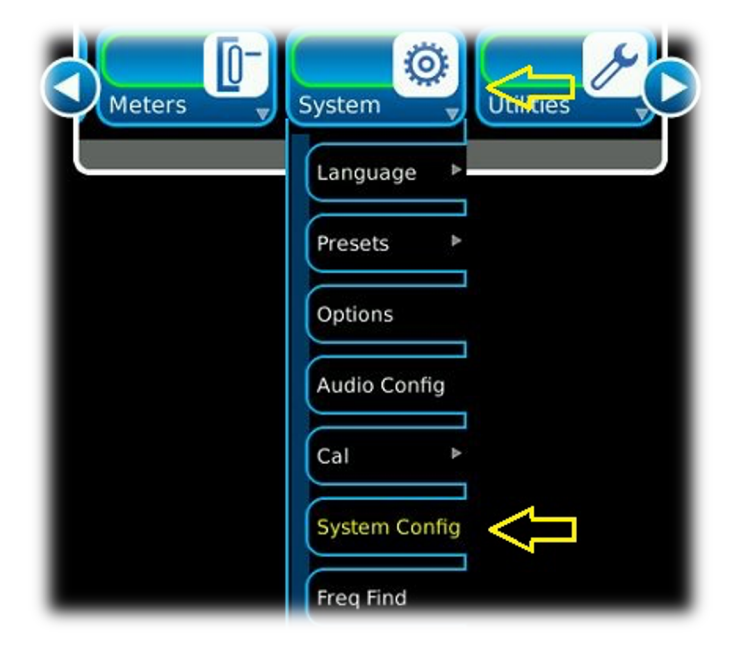

- Under the Remote tab, the IP address will be displayed
- If directly connecting, set the Network Mode to Static IP and the enter the IP address

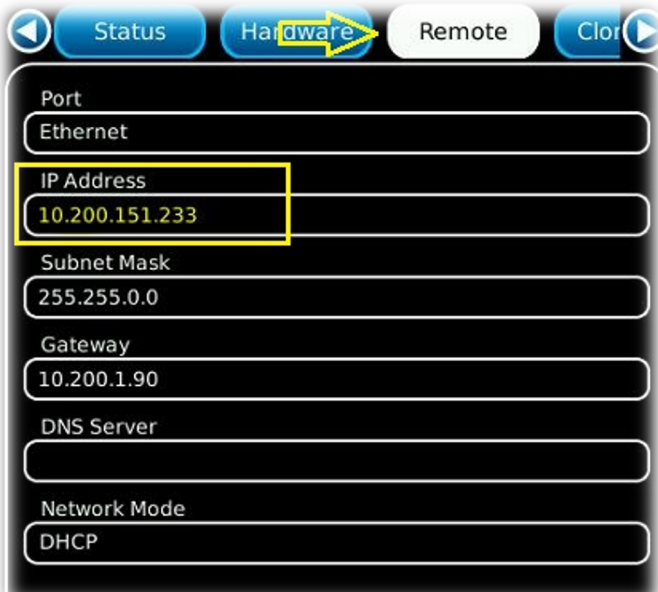

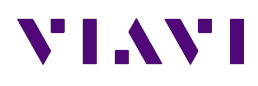

#### **Operating the test set with from your PC with TightVNC**

- Launch TightVNC Viewer and enter the IP address of the test set that you wish to connect with.
- Click on the Connect button.

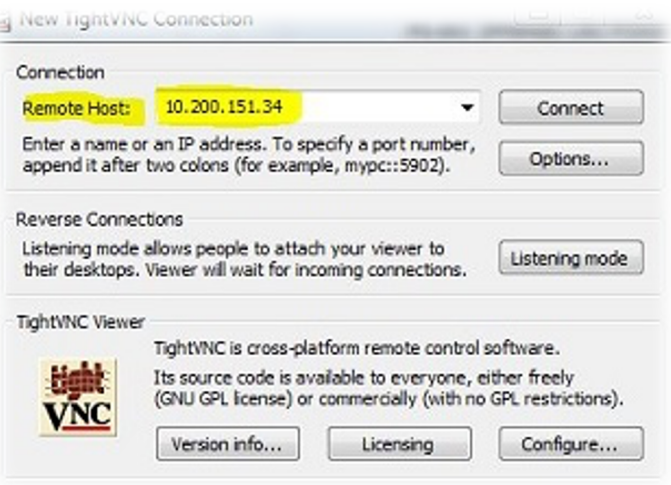

#### **3920B Notes:**

**On the 3920B, the default password is 3900 (VNC Viewer Password can be changed in Utils > Hardware Settings > Remote)**

**On the 3920B, the remote keyboard can be used to access the following front panel keys:**

**ALT+A – Assign Key**

**ALT+T – Test Key**

**ALT+C – Config Key**

**ALT+U – Utils Key**

**PGUP and PGDN – Up and Down arrows**

**F1 – Help, F2-F7 – Function Key selections, F8 - Return** 

**8800SX Note: on the 8800SX, you cannot connect while a mouse is connected to the test set**

**8800SX & 3550R Note: on the 8800SX & 3550R, pressing F1 while using TightVNC viewer will pull up the System Menu**